# **Editing a Content Page**

When you first create a Content Space Page, you will be automatically taken the Inline Editor so that you can create your content.

In order to edit the content of existing pages on your website you can switch to **Design Mode** and click inside the content area of a **portlet**. This will launch the Inline Editor.

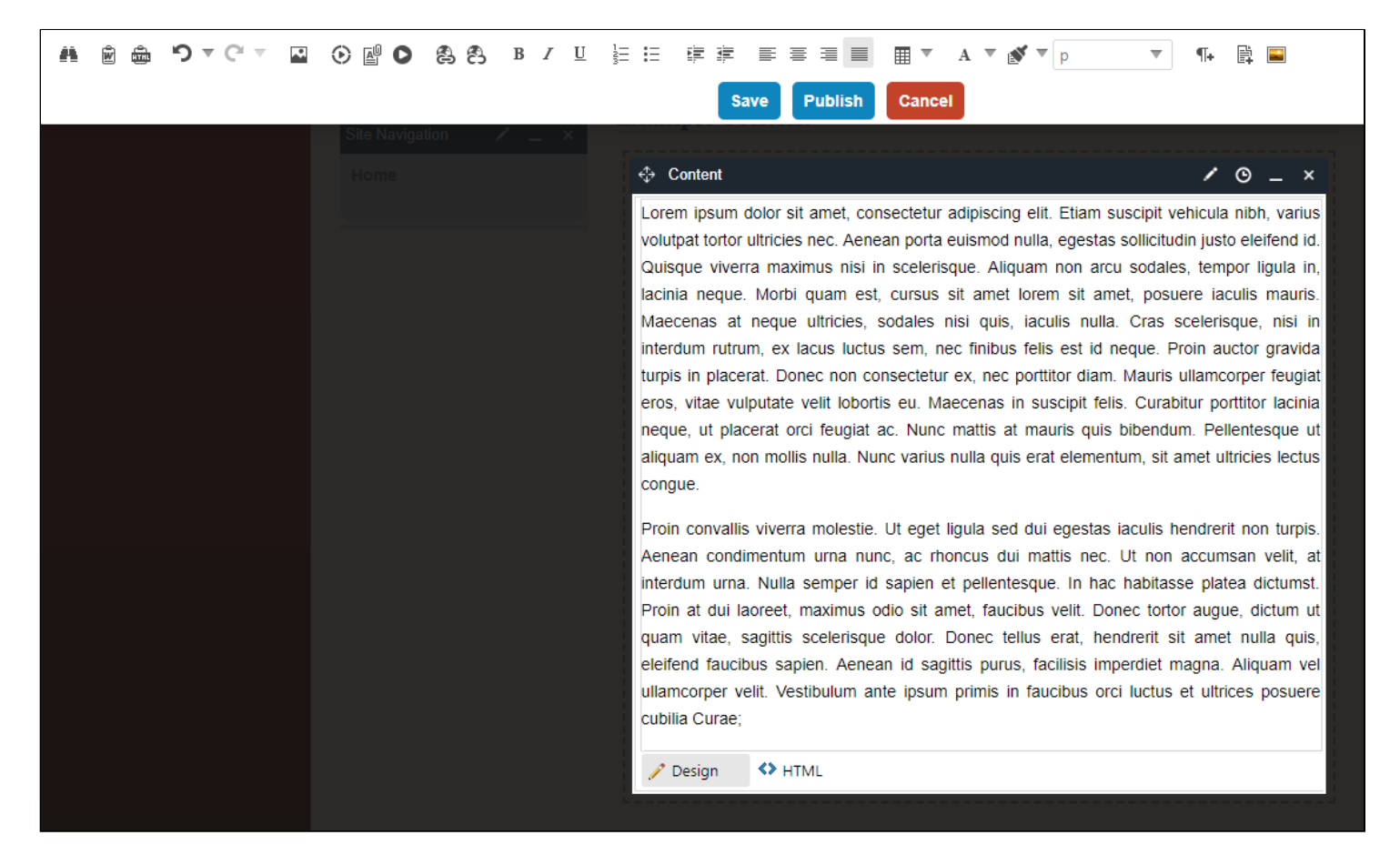

Alternatively, you can click on Check-out & Edit Page under Page Options within the **Administrative Toolbar**. You can also access the editor by turning on **Design Mode** and clicking the **ign** icon on the portlet you wish to edit.

You will be routed to a page that is divided into three main headings:

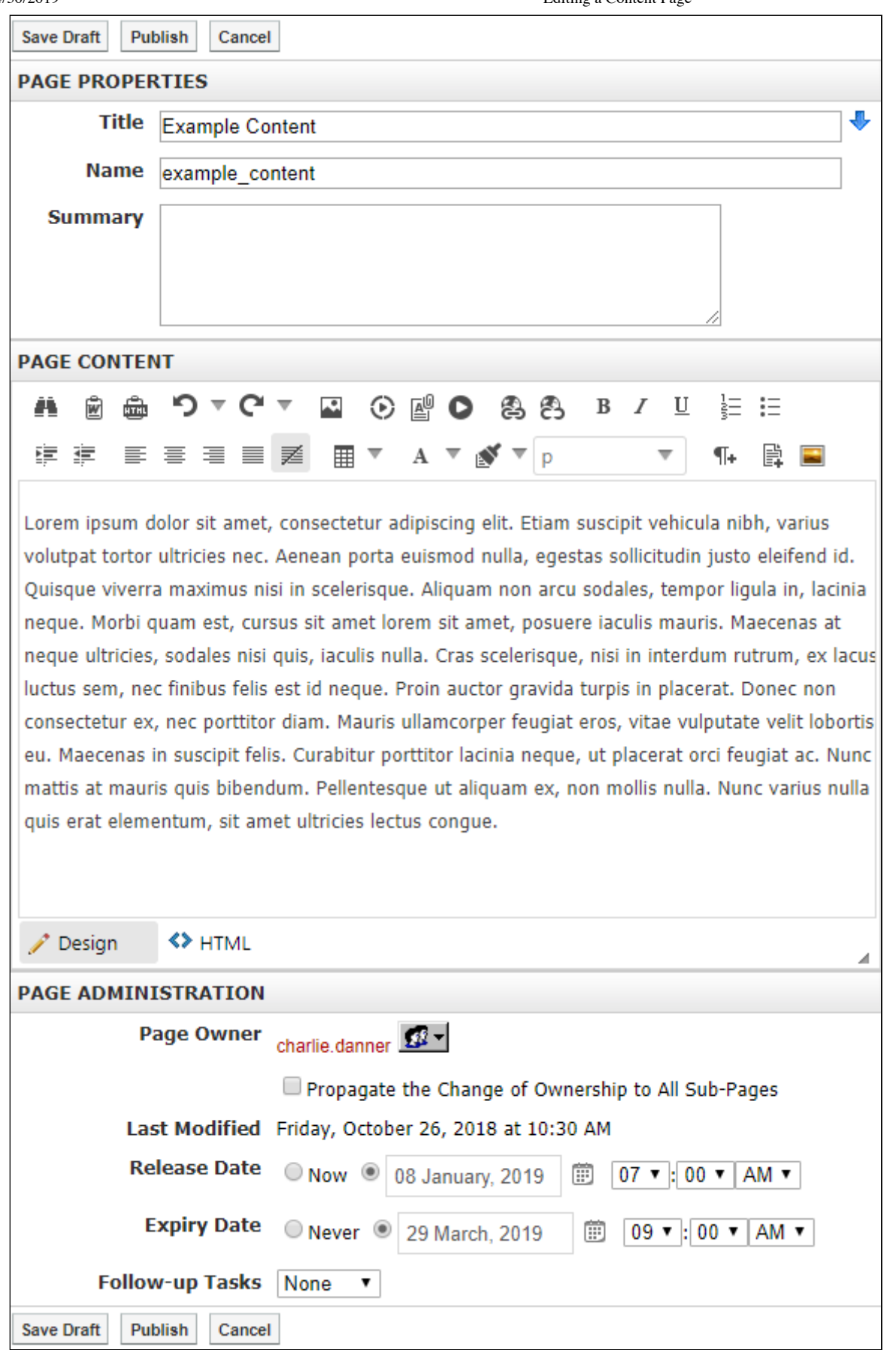

## **Page Properties**

The **Page Properties** section allows you to change the title of a page on the website. Simply type in the new name of your page in the **Title** field and the system will automatically update the **Name** on the page.

## **Page Content**

The **Page Content** section contains the **WYSIWYG** Editor. A detailed overview of the editor can be found in the **Text Editor** section.

## **Page Administration**

The **Page Administration** section contains user specific information on the page. This section is divided into 6 main components:

### **Page Owner**

In institutions, the task of maintaining and updating content on websites is often distributed between different resources. The **Page Owner** field states the ownership of a page.

Users and administrators also have the ability to change the ownership of a page to another user. To do so, simply click on **Choose User/Group** and select the user or group who you wish to grant ownership to.

## **Last Modified**

The **Last Modified** section displays when the page was last edited.

#### **Release Schedule**

The **Release Date** and **Expiry Date** fields allow you to schedule when the page will be visible to users. The **Release Date** determines when the page will be made public and the **Expiry Date** determines when the page will no longer be public. By default, the **Release Date** will be set to **Now** and the **Expiry Date** will be set to **Never**.

## **Follow-up Tasks**

Page Owners can keep track of their pages by simply scheduling reminders for specific pages. By clicking on the **Review** option in the drop-down menu and selecting a date from the embedded calendar, page owners can ensure that their pages are never out of date. On the scheduled date the system triggers an email to the **page owner**, reminding the owner of their scheduled task.

Similarly, by clicking on **Archive** in the drop-down menu page owners can schedule specific pages to be archived on the site on a specific date.

Note: Archived Pages are pages that are saved for future use on the site. Archived Pages on can be retrieved and *made live at any time.*

The **Move** option allows Page Owners to move the page to a new location. You can select to move the current page and all the subpages or just the subpages. For the move date you can specify a date using the calendar to select or schedule the move for when the page is a certain number of days old.

#### **Approval Notes**

Administrators at your organization may choose to apply approval workflows to the page you are editing. In such a scenario, changes made by the content author, or page owner, are not made live on the site unless it is approved by a designated individual or individuals. Under the Approval Notes section, you can include notes on the changes made which will then be routed to the approver.

### **Publishing Your Page**

After editing your portlet, you will have three options available to you: **Save**, **Publish** and **Cancel**.

#### **PUBLISHING YOUR PAGE**

- **Save** Clicking the **Save** button saves all the changes made to your portllet but the changes will not yet appear (or be made live) to visitors of the page. This allows you to keep working on the page over multiple sessions and reveal the changes only when you are ready.
- **Publish** Clicking on **Publish** will make your changes live immediately.

**Cancel** Clicking on **Cancel** will discard all the changes.

If you are editing the a content portlet on the page via Inline Editing, and the page has not been released yet, you will then be presented with a **Publishing your Page** modal.

From here, you can use the date picker to specify the **Release Date**.

You can also choose to **Hide Page on Publish**.

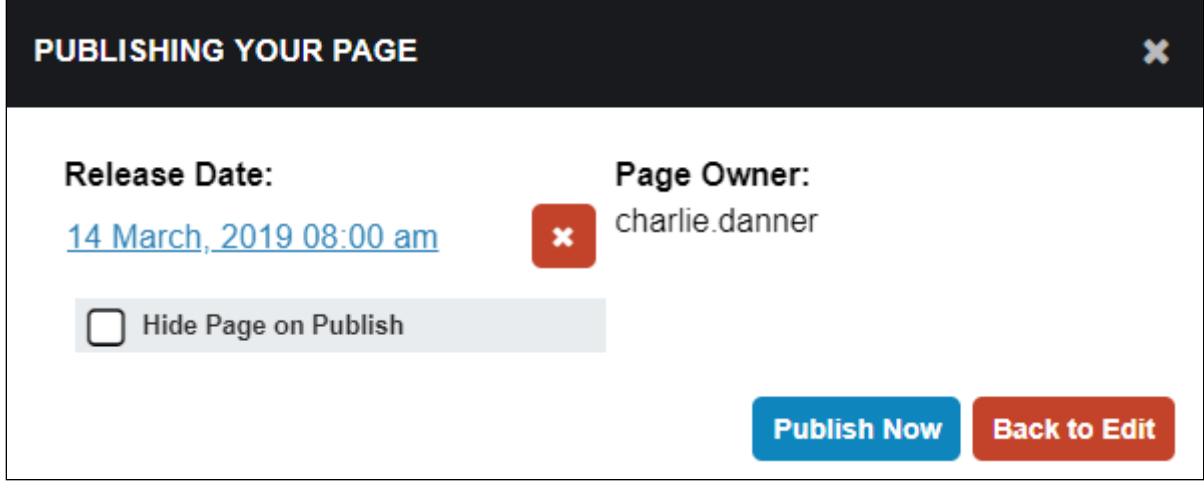

When you are ready to publish the page, click **Publish Now**. If you want to make further edits, click **Back to Edit**.